# **序 言**

尊敬的用户:

您好! 感谢您选购 KODIN 3C-HC 超声波测厚仪, 为了 正确使用本仪器,请您在使用之前仔细阅读帮助手册。

如果您已经阅读完本帮助手册全文,建议您将此帮助手册进 行妥善保管,与仪器一同放置或者放在您随时可以查阅的地方, 以便在将来的使用过程中及时翻阅。

该产品帮助手册在需要时我们会作适当的修改,公司保留随 时改进和革新仪器而不事先通知的权利。

本帮助手册的著作版权归我公司所有,未经我公司书面许 可不得以任何目的、任何手段复印或传播书中的部分或全部内 容。

欢迎登录 **http://www.kedianyiqi.com** 或来电垂询。

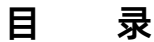

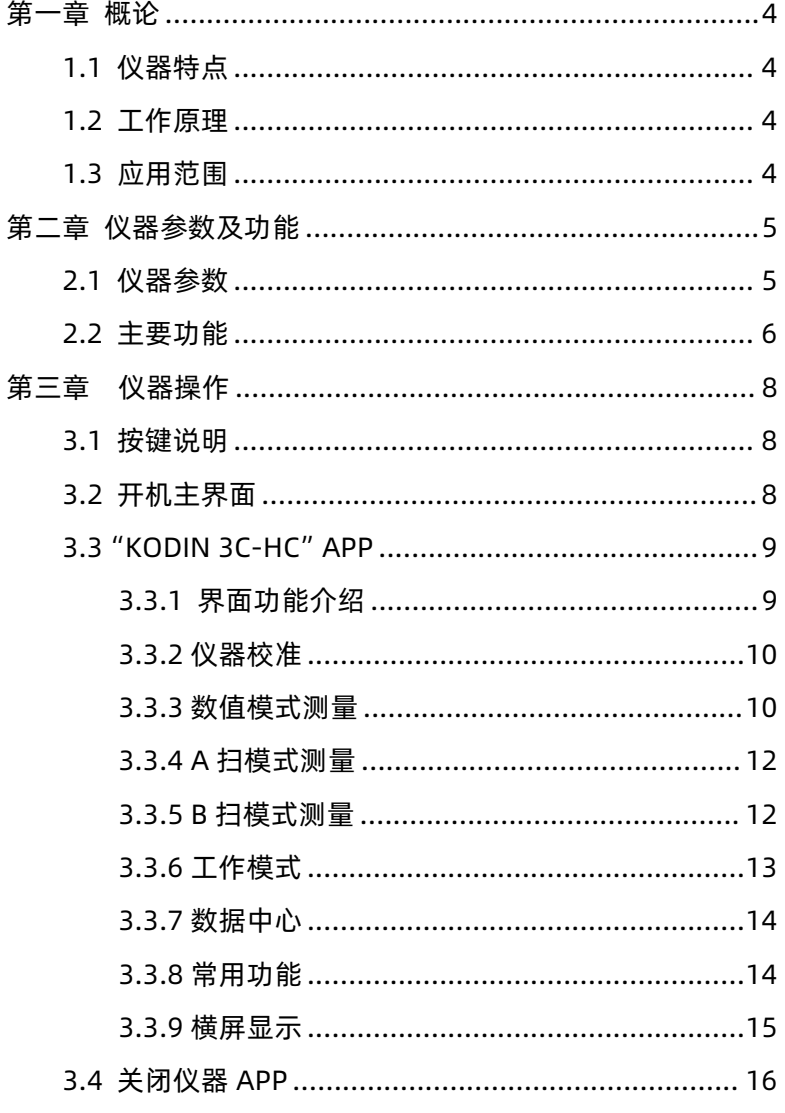

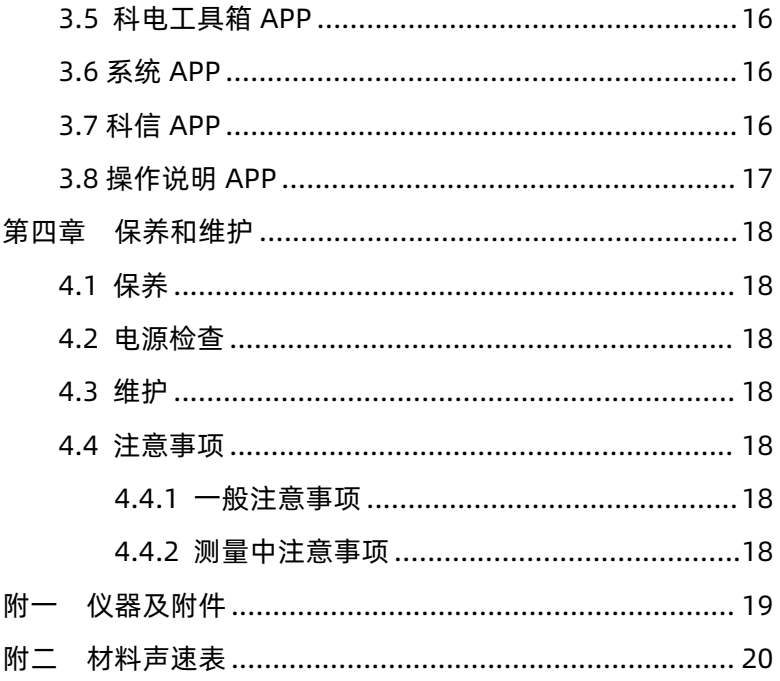

## <span id="page-3-0"></span>**第一章 概论**

## <span id="page-3-1"></span>**1.1 仪器特点**

KODIN 3C-HC 系列超声波测厚仪是科电仪器基于互联 网技术倾力打造的智能检测终端。本仪器基于安卓系统可根据现 场操作、行业标准定制检测方案;本仪器具备无线通信功能,可 实现远程音、视频数据交互;本仪器可通过云服务器实现实时专 家诊断、远程数据检测等功能; 本仪器融入工业设计理念, 机壳 设计遵循人体工程学,符合工业现场操作习惯,机壳防护采用防 水、防尘、防摔的设计可适应复杂现场。

## <span id="page-3-2"></span>**1.2 工作原理**

超声波测厚仪通过超声波脉冲的反射原理为基础,对被测物 体的厚度进行测量,即当测厚仪探头发射的超声波脉冲通过被测 物体达到材料分界面的时候,脉冲被反射回探头,通过测定超声 波在材料中的传播时间,得出材料的实际厚度。

## <span id="page-3-3"></span>**1.3 应用范围**

超声波测厚仪根据超声波脉冲反射原理进行厚度测量,主要 测量硬质材料的厚度,如:钢铁、不锈钢、铝、铜、铬合金等金 属材料,塑料、橡胶、陶瓷、玻璃等非金属材料。该仪器广泛应 用于石油、化工、电力、锅炉、冶金、造船、航空、航天等各领 域。

4

# <span id="page-4-0"></span>**第二章 仪器参数及功能**

## <span id="page-4-1"></span>**2.1 仪器参数**

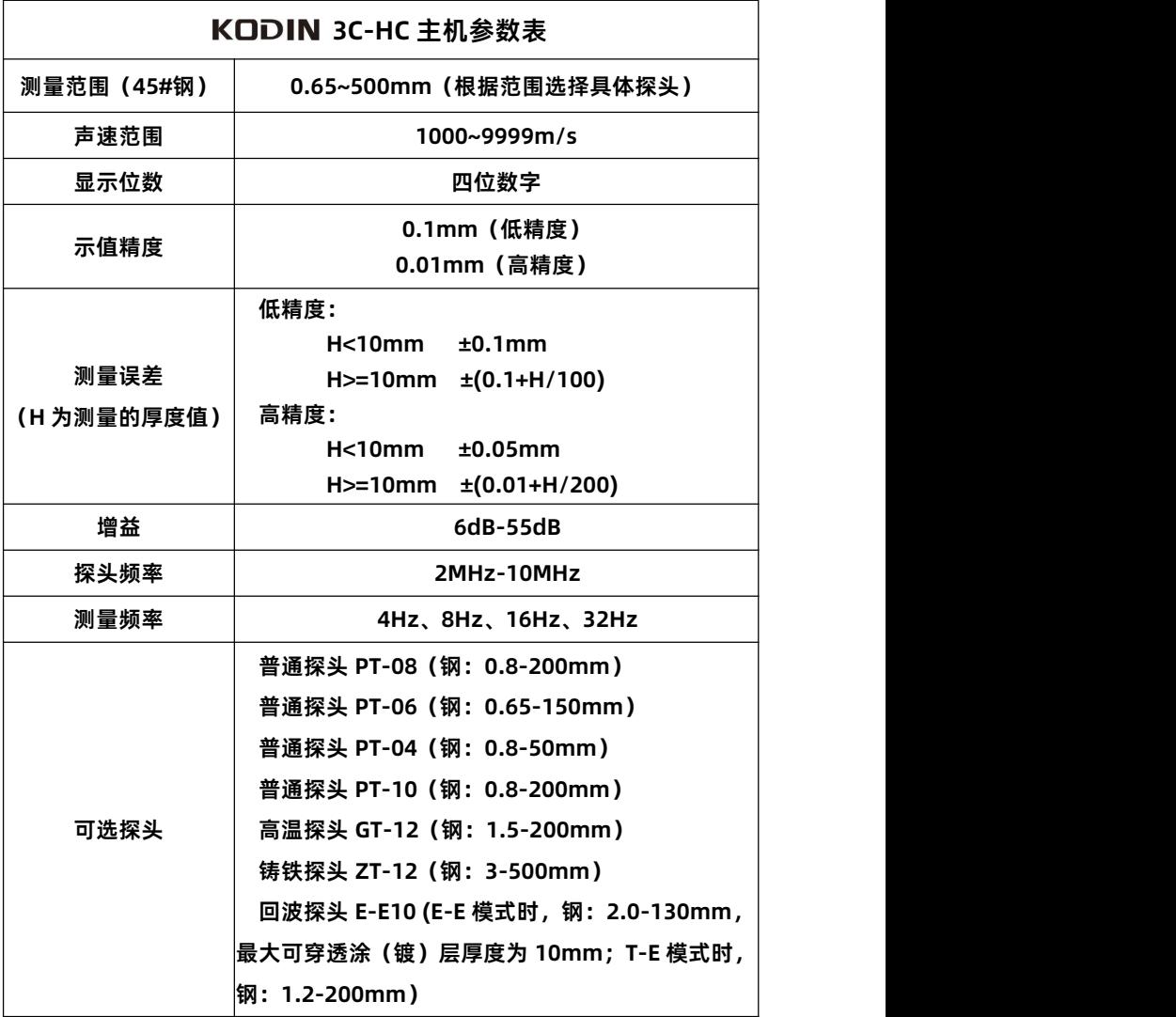

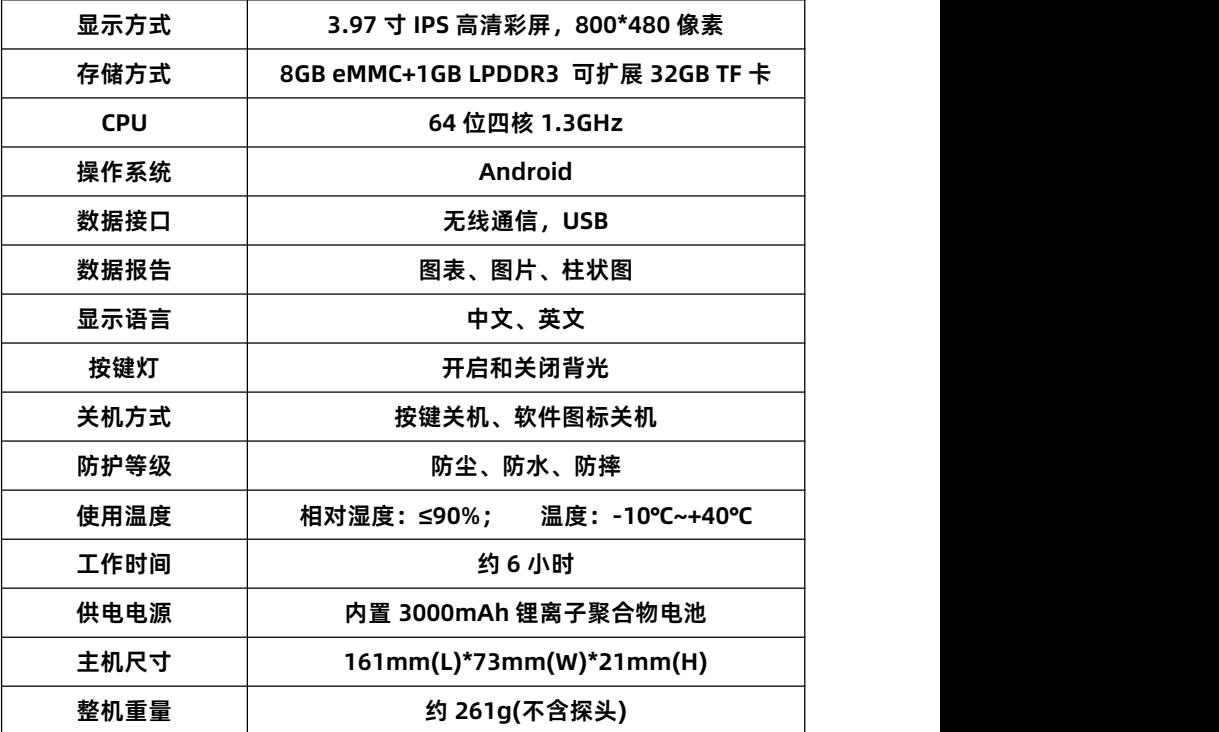

## <span id="page-5-0"></span>**2.2 主要功能**

(1)**数值模式。**显示测量数据的基本信息,能够满足用户最基 本的测量需求。统计并显示出多次测量的最大值、最小值、平均 值以及当前采样点的基准差。测量数据可进行存储。

(2)**A 扫模式。**将扫描到的超声回波信号以波形的形式显示出 来,直观地观察回波信号。屏幕上横坐标显示的是超声波在被测 工件内的传播路程,纵坐标显示的是探测到的超声回波信号,可 设置报警值。用户可对 A 扫测量结果选择性截图并保存数据。

(3)**B 扫模式**。将扫描的厚度结果以二维图像形式进行显示, 屏幕上显示的是探头移动轨迹的被测工件剖面图,用于观察被测

工件的底面轮廓;可设置最大参考值和最小参考值。用户可对 B 扫测量结果进行保存。

(4)**自动测量。**仪器自动调节闸门、范围和增益等参数,使闸 门套住合适的回波,测取厚度值。

(5) **自动增益。**仪器自动调节增益值,将波峰值调整至适合高 度,测取厚度值。

(6)**数据管理**。不同测量模式下保存的数据,均可在"数据中 心"中的报告项目中进行查看、分享、编辑或删除等。

## <span id="page-7-0"></span>**第三章 仪器操作**

## <span id="page-7-1"></span>**3.1 按键说明**

- (1) "心"键: a、电源开关键。长按该键实现仪器的开启/关闭; b、息屏键。不操作时可以按短按此键息屏。
- (2)"**+**"键:返回键。按此键,返回上一级菜单界面。
- (3)"**-**"键:音量调节调出键。按此键,调出音量控制面板, 拖动调节音量大小。

(4) "へ"、"∨"、"く"、">"键:方向调整键。可以通过方向键 来完成菜单的上下左右的选择。

(5) "<sup>(6)</sup>"键: 确认键, 确认当前所洗的功能。

## <span id="page-7-2"></span>**3.2 开机主界面**

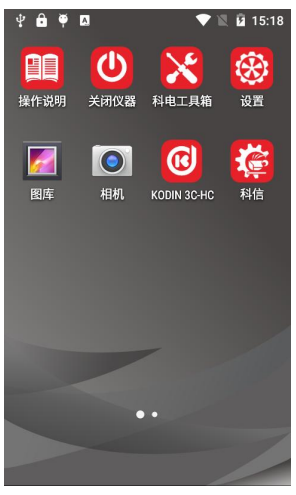

**图 1 - 开机主界面**

- (1)【KODIN 3C-HC】:超声波测厚功能专用 APP。
- (2)【关闭仪器】:用于关闭或重启仪器。

(3)【科电工具箱】:系统自带的一些小工具。

(4)【电量指示】:在仪器屏幕右上角的位置,显示电池电量图 标,提示当前电池状态。

(5)【设置】:包含无线通信、蓝牙、显示、安全、日期时间和 系统等方面的信息。

(6)【科信】:一款集工作、学习、交流、分享于一体的用于辅 助检测工作的软件。

(7)【操作说明】:内置了仪器的使用说明和操作视频。

## <span id="page-8-0"></span>**3.3"KODIN 3C-HC"APP**

点击开机主界面上的"KODIN 3C-HC"图标,进入超声测厚 APP,系统会进行初始化设置,然后进入 A 扫测量主界面。

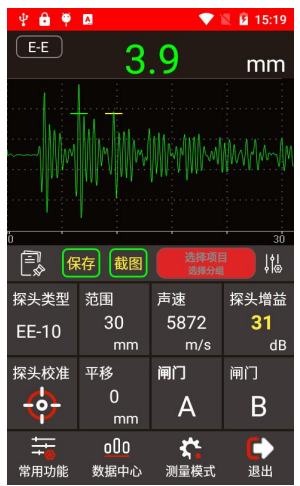

**图 2 - 超声测厚 APP 的 A 扫测量界面**

#### <span id="page-8-1"></span>**3.3.1 界面功能介绍**

为方便用户快速准确的设置参数,界面中设置了"探头类 型"、"范围"、"声速"、"当前增益"、"零点校准"、"平移"、"闸门A"、

"闸门B"等重要参数的快捷按钮,只需点击按钮,便能进入相 应的参数设置子界面,用户根据需求进行设置即可。

点击 "<sup>12</sup>" 图标,可添加分组标记。

点击"<sup>保存</sup>"图标,可将测量的数据保存到本地项目报告中; 点击"<sup>極"</sup> 图标,可对屏幕进行截图保存到本地项目报告中; 点击" **, <sup>选择难 |</sup>", 可选择当前需要保存的项目和分组, 以及** 创建、编辑、删除项目报告。

点击"<sup>贴</sup>"图标,可设置最大报警值、最小报警值和基值。

点击"常用功能 "图标,用户可以选择开启"自动增益"、 "自动测量"和"声音报警"等功能,以及设置"示值分辨力"、"检 波方式"、"测量频率"、"探头参数"等参数,进行辅助测量。

点击" 数据中心 <sup>000</sup>" 图标, 杳看、删除、编辑或分享本地 保存的项目报告。

点击"测量模式 \*\*"图标,用户可以切换测量模式。

点击"退出 2"图标,用户可以选择是否退出APP。

#### <span id="page-9-0"></span>**3.3.2 仪器校准**

(1) 连接超声波探头。

(2) 设置声速。点击"声速",有手动设置、选择材料、反射 声速三种设置方式,可根据现场需要选择任一种设置方式。

(3) 选择探头型号。选择探头型号,7 种型号可选。

(4) 点击 "校准 \*\*, 系统会弹出校准子界面, 然后将探头 放在校准试块上(充分耦合),等待提示"校准完成",即可移走 探头。

#### <span id="page-9-1"></span>**3.3.3 数值模式测量**

在数值模式界面(图 3 所示)下,用户可以进行常规的数值

测量,仪器统计并显示出多次测量的最大值、最小值、平均值以 及当前采样点的基准差,上述显示内容可删除,点击对应位置即 可。测量数据可进行存储。如果测量数据超出报警值,仪器发出 报警声提醒。

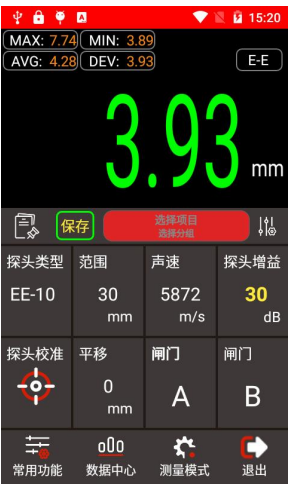

**图 3 - 数值模式测量界面**

数值模式的使用方法如下:

(1)选择测量模式:点击"测量模式 \* 图标,选择"数 值模式";

(2)仪器校准:具体操作步骤,详见第3.3.2节;

(3)放置探头:将探头平稳地、垂直地置于被测工件表面;

(4)观察数据:待显示屏上的数值稳定(显示值变为绿色 字体),该显示的数值即为被测物的厚度。

**● 注意:测量过程必须保证充分耦合,及时使用耦合剂。** 

**● 注意:增益与闸门的选择。增益和闸门有默认值,能满足绝大部 分需求,但根据现场具体情况,可进行调节,例如,回波信号太小无 法测量,可以增大增益,若干扰信号太强,可适当提高闸门阈值,具**

#### **体设置值,还需结合现场情况进行设置。**

#### <span id="page-11-0"></span>**3.3.4 A 扫模式测量**

在 A 扫模式(图 2 所示)下,仪器将扫描到的超声回波信 号以波形的形式显示出来,直观地观察回波信号,测取的厚度值 以数值形式进行显示,便于用户验证测量数据是否正确并分析问 题。用户通过调节范围值、当前增益值、平移值或闸门参数等, 找到合适的波形并测取厚度值。用户也可设置报警值,进行辅助 测量。

A 扫模式的使用方法如下:

(1)选择测量模式:点击"测量模式 "图标,选择"A扫 模式";

(2)仪器校准:具体操作步骤,详见第3.3.2节;

(3)放置探头:将探头平稳地、垂直地置于被测工件表面;

(4)观察数据:待屏幕上的数值稳定(显示值变为绿色字 体), 显示的数值即为被测工件的厚度, 并结合 A 扫波形图讲行 辅助观察。

#### <span id="page-11-1"></span>**3.3.5 B 扫模式测量**

在 B 扫模式(图 4 所示)下,仪器将测量的厚度值以二维 图像的形式展示出来,同时也显示出 A 扫波形图。用户通过设 置最大参考值和最小参考值,分别限制屏幕纵坐标的最大值和最 小值,超出设置范围的厚度值将不再进行显示。被测工件的剖面 图随着探头移动而自动更新,自动捕获被测工件的最小厚度值。 用户可随时点击屏幕,通过移动指针位置来查看任一点的厚度 值。

12

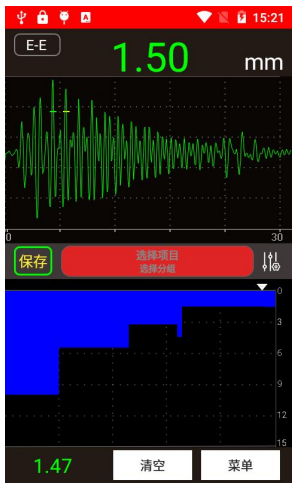

KODIN 3C-HC 超声波测厚仪使用手册

**图 4 - B 扫模式测量界面**

B 扫模式的使用方法如下:

(1) 选择测量模式: 点击 "测量模式 \* "图标, 选择"B扫 模式";

(2)仪器校准:具体操作步骤,详见第3.3.2节;

(3)放置探头: 将探头垂直地置于被测工件表面;

(4)移动探头:平稳地移动探头,移动过程中应保持探头 的充分耦合;

(5)观察数据:待屏幕上的数值稳定(显示值为绿色),该 显示的数值即为被测工件的厚度, 并结合 A 扫和 B 扫波形图讲 行辅助观察。

<span id="page-12-0"></span>**3.3.6 工作模式**

发射-回波工作模式(T-E):此模式利用超声波从高压发射 到一次回波的传播时间,计算出所测工件的厚度,一般的超声波 探头都可再此模式下工作。

回波-回波工作模式(E-E):此模式利用超声波在相邻两次

回波之间的传播时间,计算出所测工件的厚度。可在不去除涂 (镀)层的情况下测量基体厚度。E-E10 探头可在此模式下工作。

#### <span id="page-13-0"></span>**3.3.7 数据中心**

占击 "数据中心 <sup>00</sup>"图标讲入, 数据中心用于保存木地的 项目数据,也可对项目数据进行处理。单击某个项目可以查看该 项目的详细信息,一个项目可以包括视频、报告和测量值等,但 并不是三项都必须有数据。用户根据需求进行选择性地保存即 可。按住某个项目往左滑动,可对该项目进行分享、编辑或删除。

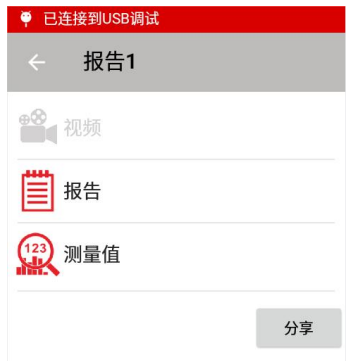

#### **图 5- 数据查看与分享**

点击"分享",并选择相应的数据形式,可以通过蓝牙传输 来共享测量的数据或者测量过程中存储的图片视频。分享时,用 户可选择所需的数据形式(如 Excel、PDF、图片、视频等格式), 并开启蓝牙传输进行共享测量数据。

#### <span id="page-13-1"></span>**3.3.8 常用功能**

根据现场操作的需求,用户可开启相应的功能或设置相关的 参数。参数设置菜单内包含的功能有:

**自动增益**:开启后,仪器将自动调节增益值,将波峰值

调整至适合高度,测取厚度值;

- **√ 自动测量: 开启后, 仪器自动调节闸门、范围和增益等** 参数,使闸门套住回波,测取厚度值;
- **√声音报警:开启后,测量的厚度值超出所设置的报警范** 围后,仪器发出报警声响;
- ✔ **示值分辨力**: 开启后, 屏幕显示的数值保留到百分位;
- **检波方式**:射频(+RF)、射频(-RF)、正检波、负检波;
- **测量频率**:4Hz、8Hz、16Hz、32Hz;
- ✔ **帮助:**内置联系方式、公司网址,杳看本设备型号、系 统版本号及设备编号等;
- **恢复出厂设置**:将用户在"KODIN 3C-HC"APP 中设置 的各参数进行恢复初始化;
- <span id="page-14-0"></span>**3.3.9 横屏显示**

横屏显示时,测量界面会全屏显示,方便用户观看并读取测 量值。在系统设置中开启"自动旋转"功能即可,测量界面跟随 仪器的重力感应切换横竖屏,图 6 所示为 A 扫界面的横屏显示。

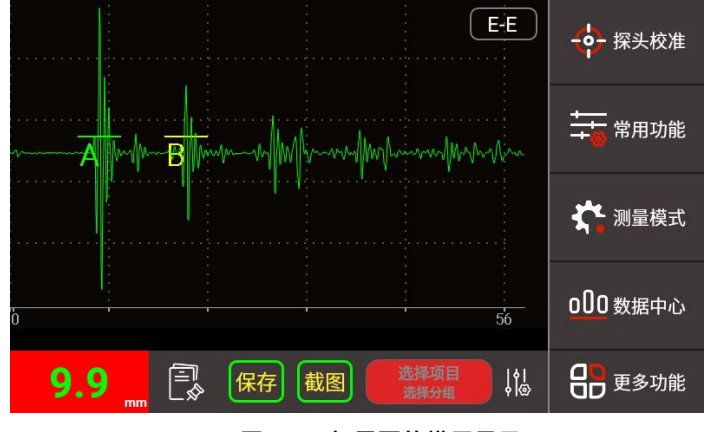

**图 6 - A 扫界面的横屏显示**

**KODIN** 

横屏时,用户可以点击 "更多功能<mark>命</mark>",实现多种功能的开 启或多个参数的设置,如探头类型、范围、声速、增益、平移和 闸门等。

### <span id="page-15-0"></span>**3.4 关闭仪器 APP**

进入关闭仪器 APP 后,您可以通过软件选择关机或者重启 仪器。本功能和侧面的实体关机键是一样的作用,长按侧面的" ○ "键也可以实现关机或者重启仪器的功能。

#### <span id="page-15-1"></span>**3.5 科电工具箱 APP**

进入科电工具箱 APP 后,您可以对仪器内置 APP 进行版本 更新,通过工具箱上面的小工具对仪器的各个功能进行简单的检 测,是仪器自检的好帮手。

### <span id="page-15-2"></span>**3.6 系统 APP**

进入仪器"主操作界面"后,除了上面介绍的超声测厚专用 APP 外,还可以看到其它几款安卓系统的 APP。点击后即可进 入,通过点击侧面的"**+**"键可以退出对应的 APP。

进入"设置 <sup>®</sup> "APP "后, 可以设置仪器的 WIFI, 蓝牙, 亮度、电量显示、语言、时间和日期、定时开关机等功能。

**特别提示:**进入安卓系统 APP 后如果虚拟按键没有打开, 需要通过点击侧面的"**+**"实体键可以退出对应的 APP。

## <span id="page-15-3"></span>**3.7 科信 APP**

应用服务于检测行业信息通信和信息共享,一个集工作、学 习、交流、分享于一体的 APP。

#### **KODIN**

16

(1)提供实时信息交流,辅助仪器在线实时测量数据的分享;

- (2)提供专家求助功能,工作中遇到难题,在科信中解疑答惑;
- (3)打造工友圈,专属领域的交流分享工作;
- (4)更多功能与服务:工作群、技术问答、技术博客等功能。

**在线实时测量功能:**仪器出厂时已进行唯一账号注册,用户 打开"科信"APP,对工友的科信账号进行添加,在与工友的聊 天对话框中进行测量操作,即可实现音视频在线实时测量。

**注:仪器内置的科信 APP 为专用软件,工友需使用手机端或 电脑端科信软件。**

**科信软件下载方式:**

**a、手机在应用商店搜索"科信"找到"科信"APP下载即可, 目前大部分的应用商店均已上架。**

**b、如 果 您 所 用 手 机 的 应 用 商 店 没 上 架 科 信 , 可 以 登 录 www.aikexinyun.com或使用手机上的"浏览器"扫描下方二维码 进行下载。**

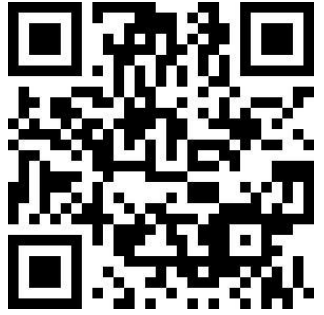

## <span id="page-16-0"></span>**3.8 操作说明 APP**

为了方便用户快速入门,操作说明 APP 里内置了产品的操 作手册和操作视频等辅助工具。

## <span id="page-17-0"></span>**第四章 保养和维护**

### <span id="page-17-1"></span>**4.1 保养**

请用带水或温和清洁剂的软湿布擦拭仪器及部件。

**小心**:请不要用有机溶剂擦拭,更不能用金属刷或其他工具 清洁仪器和探头。

#### <span id="page-17-2"></span>**4.2 电源检查**

电源电压低时,仪器显示低电压符号,此时应及时按要求充 电,以免影响精度。

<span id="page-17-3"></span>**4.3 维护**

长时间不使用仪器,建议每1-2月给仪器充放一次电。

## <span id="page-17-4"></span>**4.4 注意事项**

#### <span id="page-17-5"></span>**4.4.1 一般注意事项**

避免仪器及探头受到强烈振动;避免将仪器置于过于潮湿的 环境中;插拔探头时,应捏住夹板沿轴线用力,不可旋转探头, 以免损坏探头电缆芯线。

#### <span id="page-17-6"></span>**4.4.2 测量中注意事项**

(1)测量时,只有测量显示符出现并稳定时,才能良好测量。

(2)若被测体表面存有大量耦合剂时,当探头离开被测体表面, 仪器会产生误测,因此测量结束,应迅速将探头移开被测体表面。 (3)若探头磨损,测量会出现示值不稳,应更换探头。

# <span id="page-18-0"></span>**附一 仪器及附件**

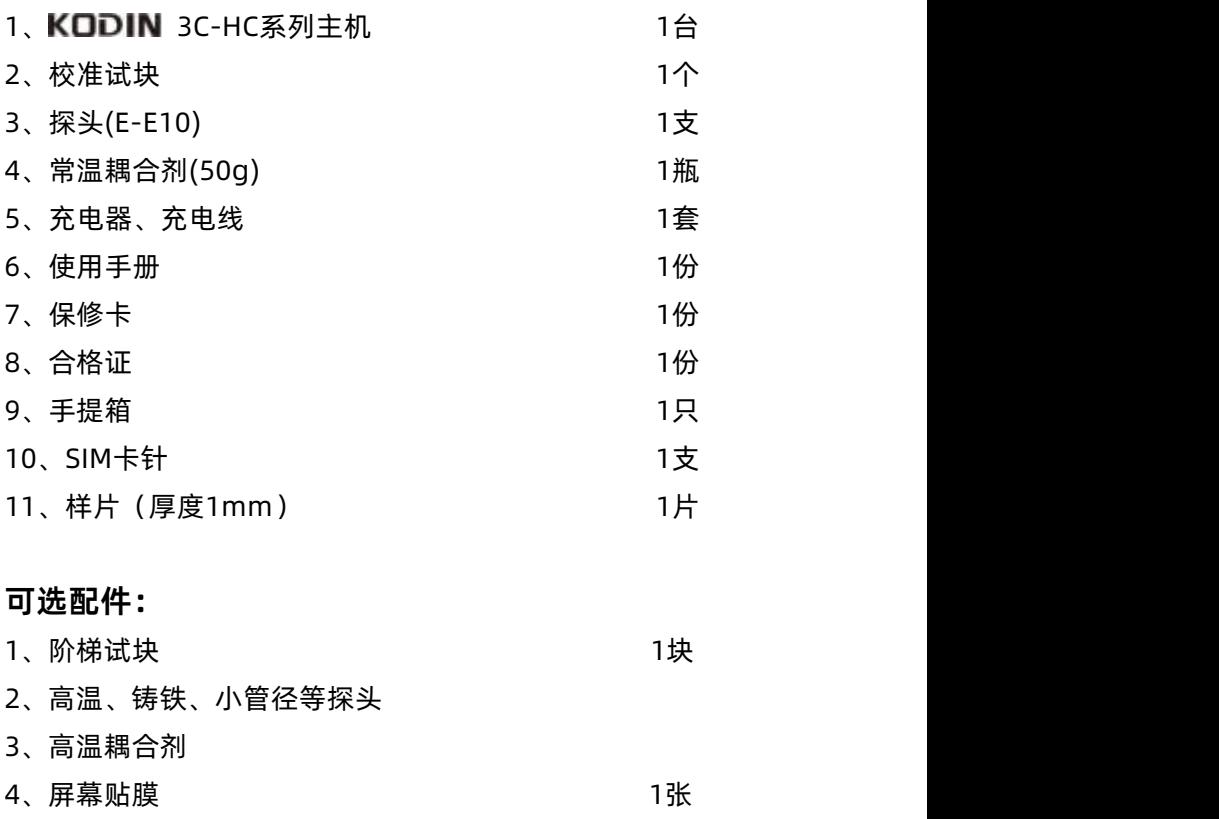

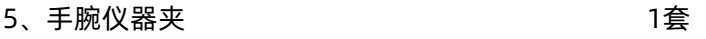

<span id="page-19-0"></span>**附二 材料声速表**

|          | 材料                 | 声速          |               |
|----------|--------------------|-------------|---------------|
|          |                    | in/us       | m/s           |
| 铝        | Aluminum           | 0.250       | 6340-6400     |
| 钢        | Steel, common      | 0.233       | 5920          |
| 不锈钢      | Steel, stainless   | 0.226       | 5740          |
| 黄铜       | <b>Brass</b>       | 0.173       | 4399          |
| 铜        | Copper             | 0.186       | 4720          |
| 铁        | Iron               | 0.233       | 5930          |
| 铸铁       | Cast Iron          | 0.173-0.229 | $4400 - 5820$ |
| 铅        | Lead               | 0.094       | 2400          |
| 尼龙       | Nylon              | 0.105       | 2680          |
| 银        | Silver             | 0.142       | 3607          |
| 金        | Gold               | 0.128       | 3251          |
| 锌        | Zinc               | 0.164       | 4170          |
| 钛        | Titanium           | 0.236       | 5990          |
| 锡        | Tin                | 0.117       | 2960          |
| 丙烯酸(类)树脂 |                    | 0.109       | 2760          |
| 环氧树脂     | Epoxy resin        | 0.100       | 2540          |
| Ж        | Ice                | 0.157       | 3988          |
| 镍        | Nickel             | 0.222       | 5639          |
| 树脂玻璃     | Plexiglass         | 0.106       | 2692          |
| 陶瓷       | Porcelain          | 0.230       | 5842          |
| 聚氯乙烯     | <b>PVC</b>         | 0.094       | 2388          |
| 石英       | Quartz glass       | 0.222       | 5639          |
| 硫化橡胶     | Rubber, vulcanized | 0.091       | 2311          |
| 水        | Water              | 0.058       | 1473          |